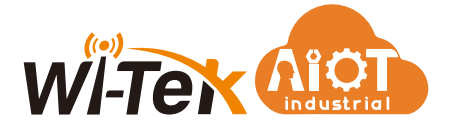

# Installation Guide

Industrial M2M LTE Gateway

# WI-IOT110

www.witek-iiot.com

## 1. Package Contents

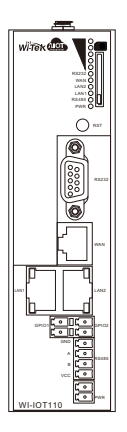

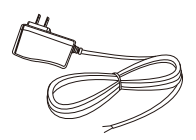

1 x AC Power Adapter

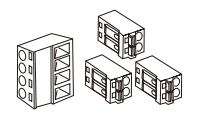

1 x 4 PinTerminal 3 x 2 Pin Terminal

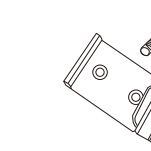

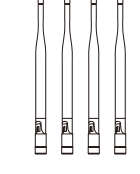

### 2. Hardware Introduction

### 2.1 Front Panel

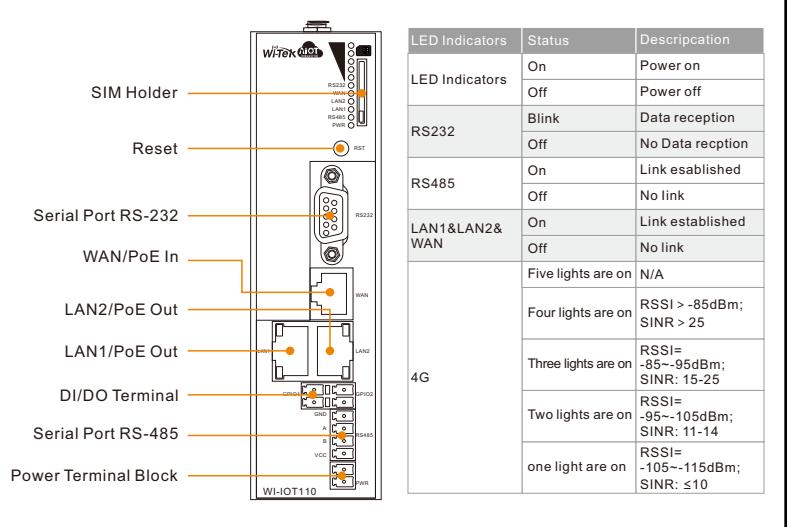

**Attention: DI(0~3V), if the voltage is too high, it may burn out the gateway.**

### 2.2 Top Panel

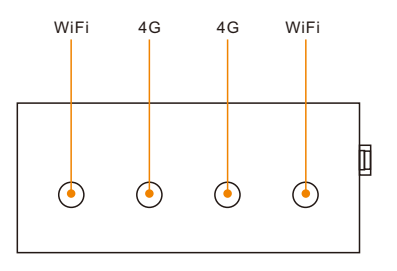

# 3. Mounting

#### Mounting the switch on a DIN rail

As shown in Figure position the switch so that the spring of the DIN rail mounting bracket compresses against the upper edge of the DIN rail.

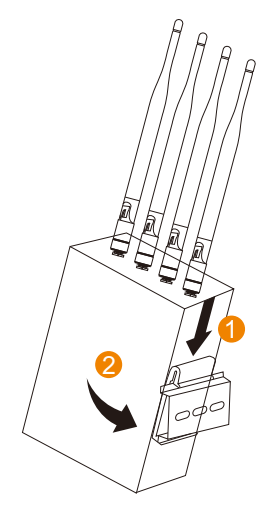

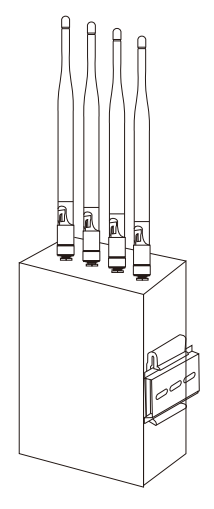

# 4. Network Application

### Flexible Power Option

A. Power by WAN PoE In

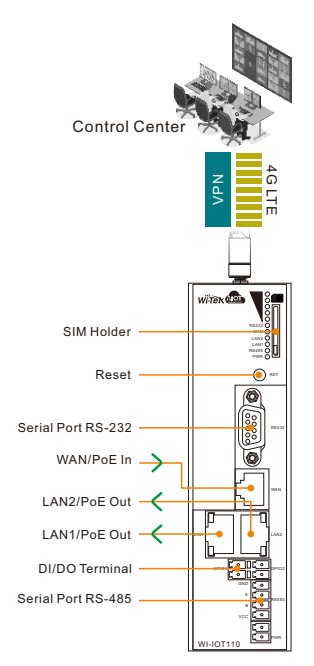

B. Power by 12-60V DC in

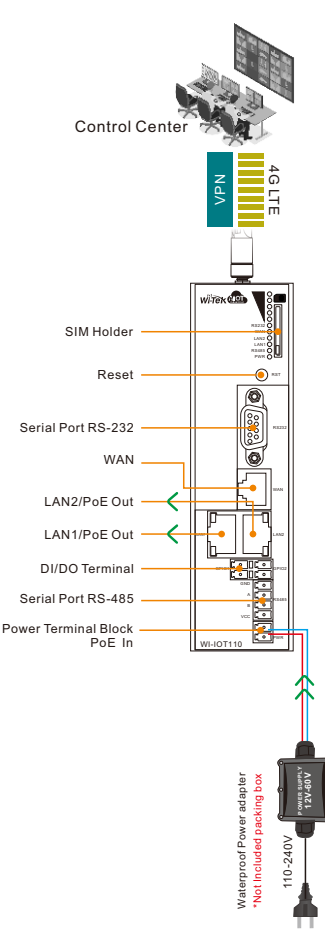

### 5. Login Method

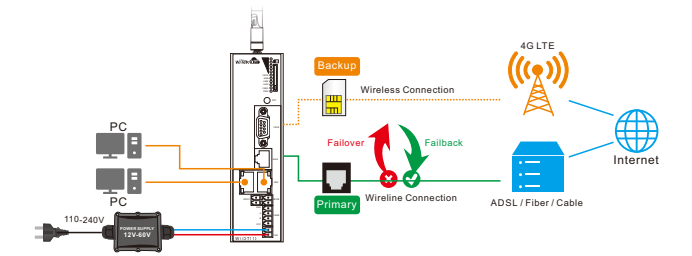

#### Please connect devices according to the above topology.

Follow the steps for quick Gateway configuration, using initial setup wizard: Step 1 Connect your PC to device via Ethernet or wireless.

Note: Default WiFi name: IIoT-xxxxxx, Password: 88888888

Step 2 Launch your web browser then enter http://192.168.10.1 in the address bar and specify the default login key:root/12345678.

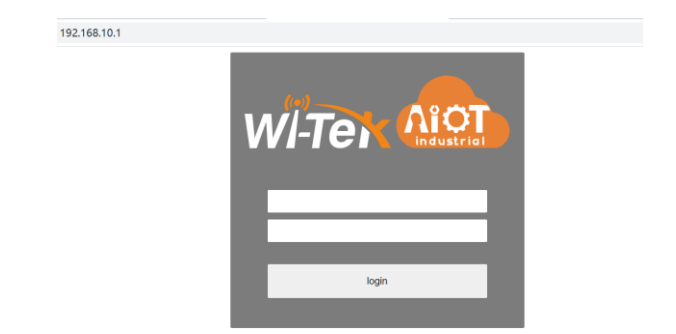

6.1 Click Quickstart, General, select Timezone or click Sync with browser, select Internet Mode Priority, WAN Mode and Cloud, and then click Next to enter.

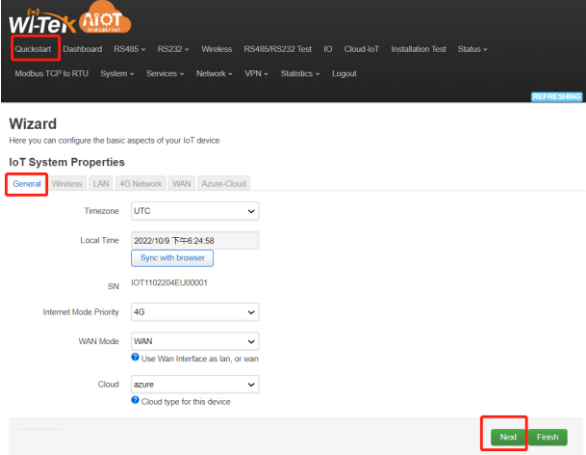

6.2 Configure WiFi SSID and WiFi Key, and then click Next to enter.

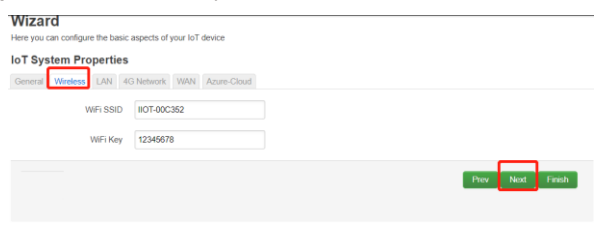

6.3 Configure IP Address, Net Mask and DNS, and then click Next to enter.

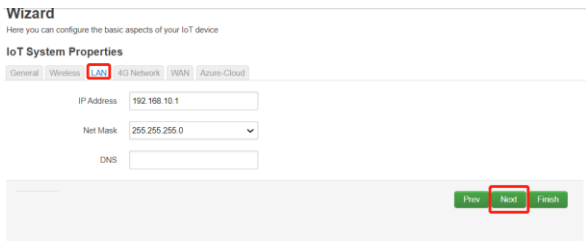

6.4 If you need to configure 4G information, you can configure them. If you do not need to directly click Next.

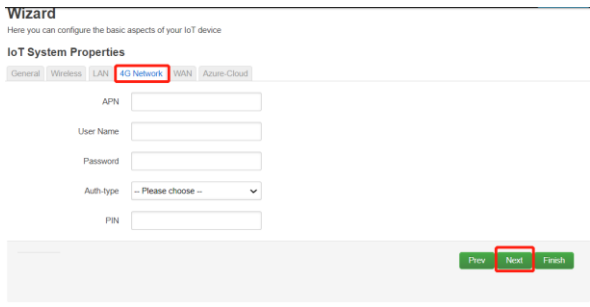

6.5 Configure WAN Mode, you can configure them. If you do not need to directly click Next.

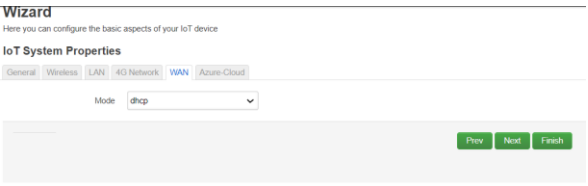

6.6 If you need to configure Azure-Cloud or Amazon-Cloud, you can configure them. If you do not need to directly click Finish.

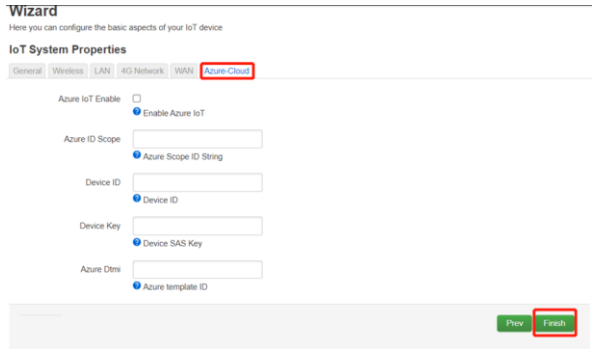

#### 6.7 Waiting device reboot.

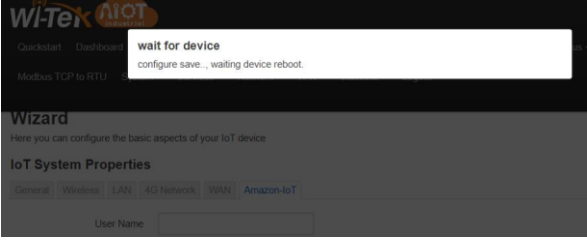

7.1 Click Cloud-IoT and Enable Azure.

- 7.2 Fill in the Scope ID, Device ID, Device Key and DTMI
- 7.3 Select the content you want to upload, and then Click Save & Apply.

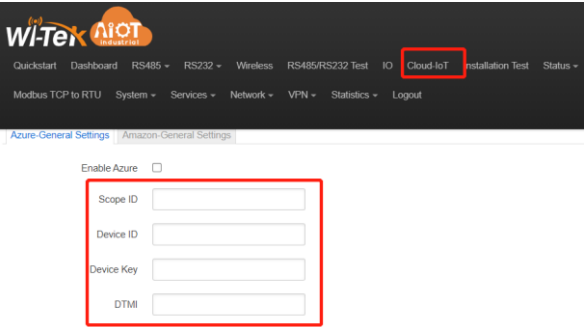

Here are the steps to get the above information from Microsoft Azure.

Step 1 Launch your web browser then enter https://login.microsoftonline.com/ in the address bar.

Step 2 Log in to the cloud account with the account password after registration.

Step 3 Click Connect and to get Scope ID, Device ID, key.

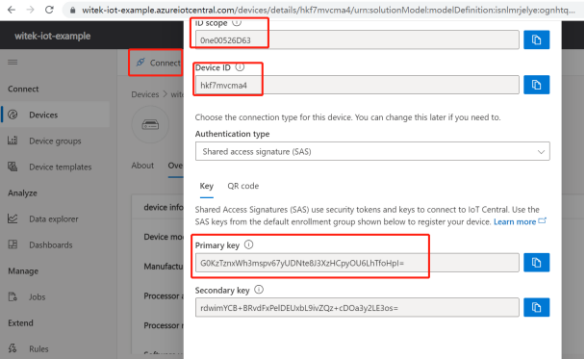

#### Step 4 Clink Device templates, Edit DTDL to get dtmi.

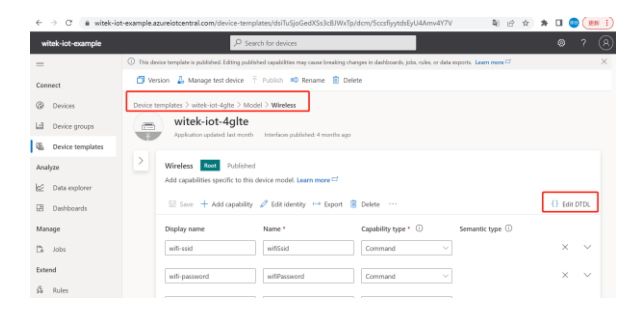

← → C ● witek-iot-example.azureiotcentral.com/device-templates/dsiTuSjoGedXSs3cBJWxTp/dcm/5ccsfiyytdsEyU4Amv4Y7V ■ 图 论 ☆ ●

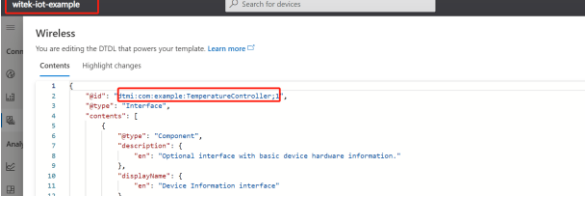

### Warranty Card

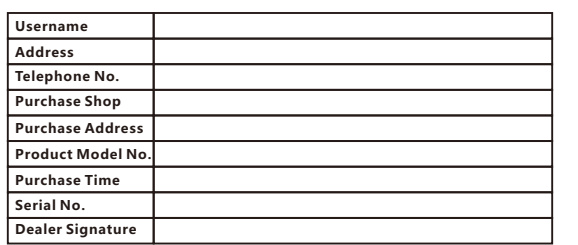

- **If the product defects within three months after purchase, we will provide you a new product of the same model.**
- **If the product defects within the three-year warranty period, we will provide the professional maintenance service.**
- **Proof of purchase and a complete product serial number are required to receive any services guaranteed as part of the limited warranty.**
- **Any other defects that are not caused by workmanship or product quality, such as natural disaster, water damage, extreme thermal or environmental conditions. sticker damaged, warranty card losing will disqualify the product from limited warranty.**

### **CE FC RoHS**

WIRELESS-TEK TECHNOLOGY LIMITED Address: Biaofang Technology Building 402, Bao'an street, Baoan District,Shenzhen City, Guangdong, China Website: www.witek-iiot.com Tel:86-0755-32811290 Email: sales@witek-iiot.com Design Industrial IoT for Smarter and More Connected

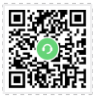

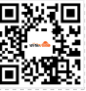

Technical Support

Company Websit